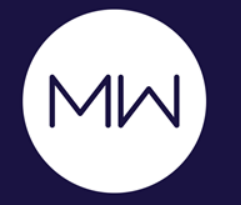

# *MadCap Capture: Beyond the Basics*

**PRESENTED BY**

Matthew Ellison, UA Europe

### **MATTHEW ELLISON**

- Consultant and trainer for User Assistance tools and technologies since 1993
- User of MadCap products since 2006
- Certified Flare Instructor
- Based in the UK

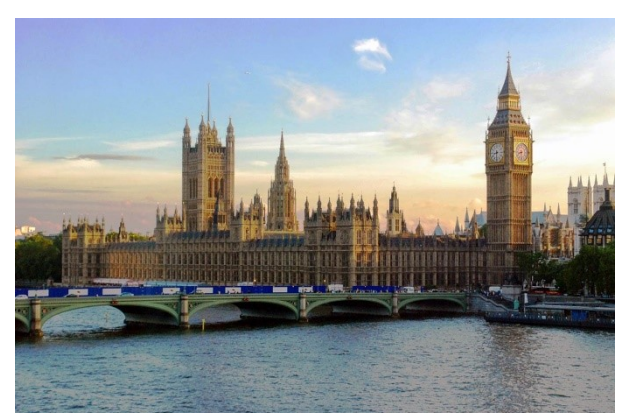

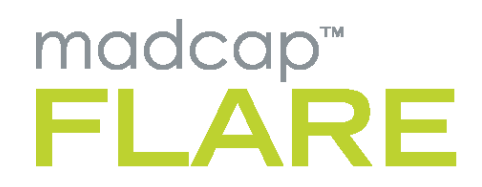

**TIFIED INSTRUCTOR** 

# **WHAT WE'LL COVER THIS MORNING**

- **Capturing from Flare vs.** capturing from Capture
- Adding callouts and objects
- Customizing palettes
- Introducing the .props file
- Replacing the captured image
- Repeating captures
- Creating and using capture profiles

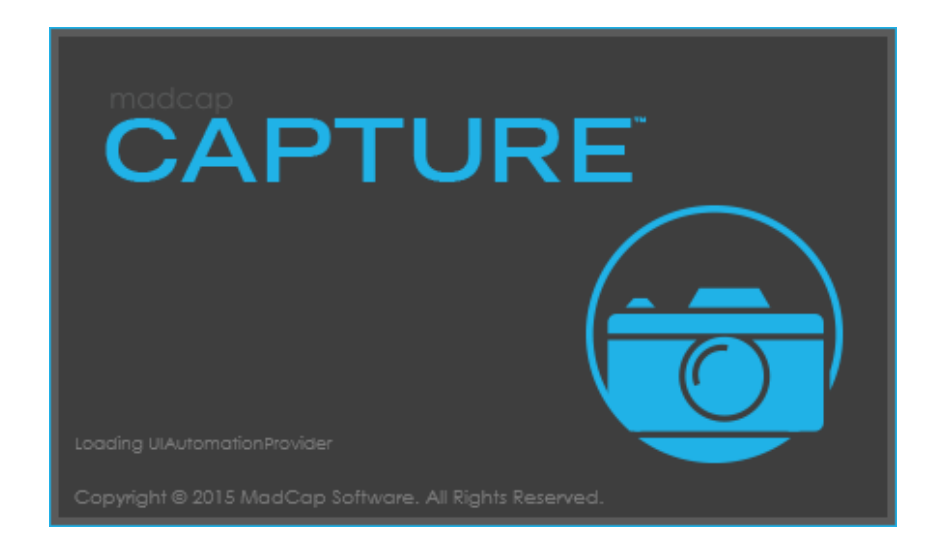

# **CAPTURING FROM FLARE**

- Highly streamlined workflow
- No need to leave the Flare UI

#### *But…*

• Restricts the type of capture available

# **CAPTURING FROM CAPTURE**

- Full range of Capture types available
- Can repeat previous capture

#### *But…*

• Have to save captured image to Flare project, and then insert into required topic

# **ADDING CALLOUTS AND OBJECTS**

- Works for any image (not only those created by Capture)
- Objects are added to a separate editable layer
- Examples of useful objects:
	- Arrows
	- Bubbles (callouts)
	- Ovals
	- Cursor
- Easiest way to add is drag from palette

# **CUSTOMIZING PALETTES (.CAPAL)**

- Standard palettes are read-only
- Create new palette at a network location (for sharing)
- Add new palette items from modified objects on canvas

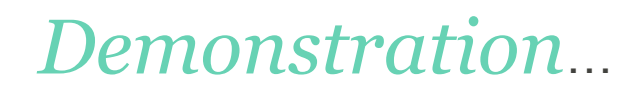

#### **CREATE NEW PALETTE**

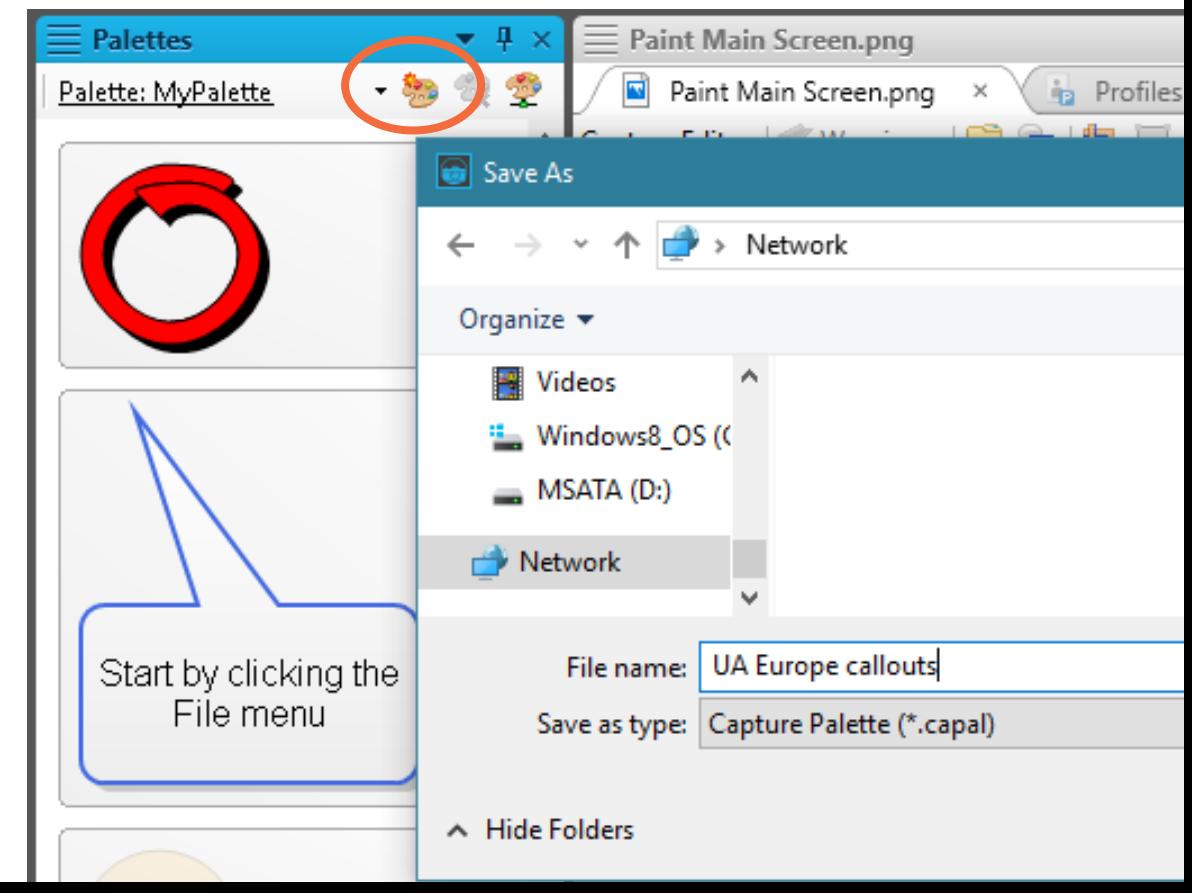

#### **ADD NEW PALETTE ITEM FROM MODIFIED OBJECT**

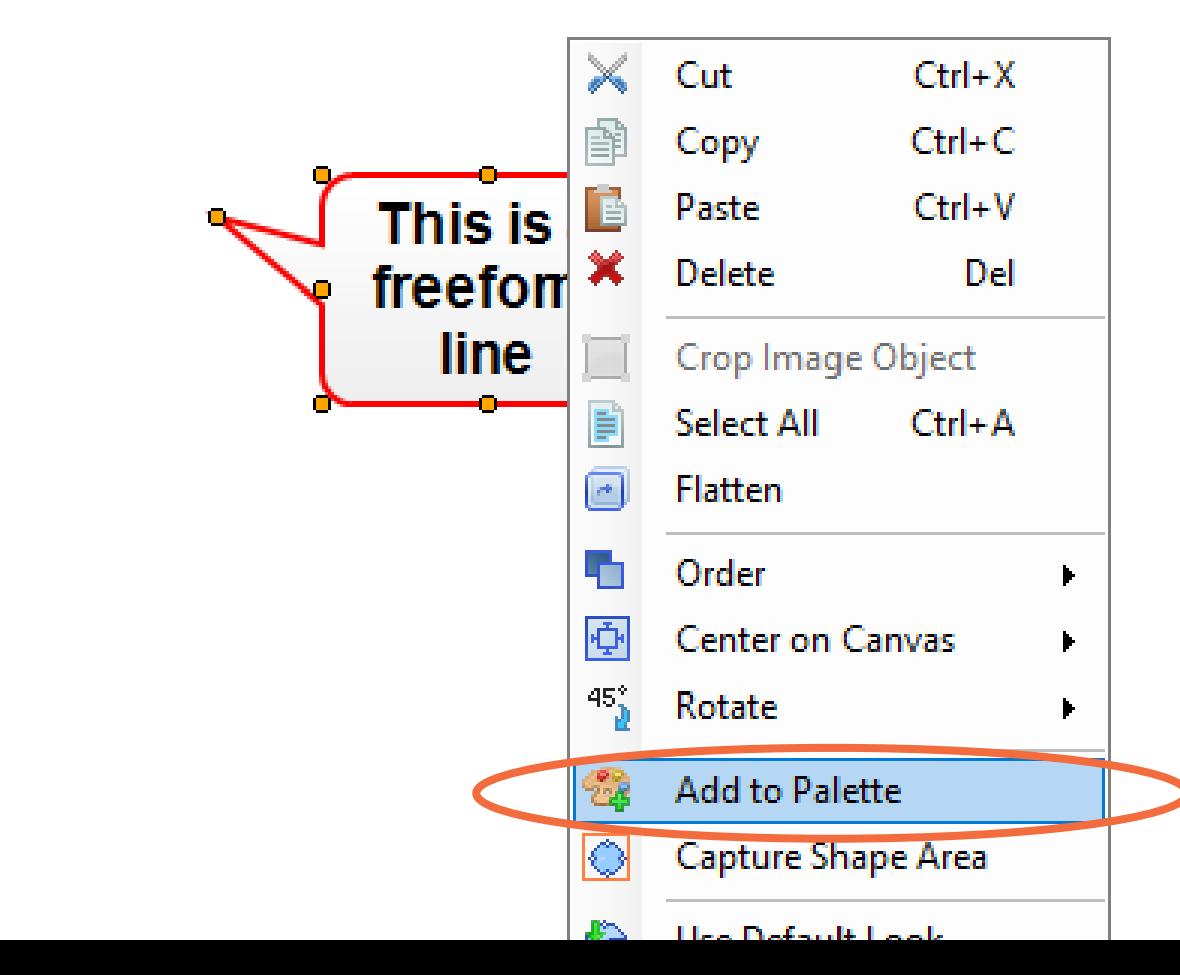

#### **HOW ARE LAYERS MAGICALLY SUPPORTED BY RASTER IMAGES?**

# Introducing the all-important secret **.props** file

#### **.PROPS FILE**

- Created when you capture or edit an image in Capture
- Contains:
	- Original image in TIF format
	- Optionally / as appropriate:
	- Single-sourcing information (color depth, resolution, etc.)
	- Position and size of capture window
	- Objects (bubbles, arrows, etc.) in XML format

# **.props** file

- <?xml version="1.0" encoding="utf-8"?>
- <fileProperties conditions="Defarle.rrintOnly">
	- <ImageOverlay ScreenRectangle="257,133,424,410" Capt redWindow="untitled - $Paint "$ 
		- <OriginalImage EffectEdges="left,right,top,bottom medium print EnableFormat="true" medium print Export medium print EnableGrayScaleFormat="true" Format="ti ShapeTimeSpan="10000" ComputedWidth="424"

Position and size of capture

ComputedHeight="410">SUkqAKzOAACAJxNJx/wKCQaCwOEwQAElnP8AE1rRCJRAixMAReIElvR uOw2PlFzxCRRAsyMAF2USeISqIGF3y2YqCWSmZl2bzmZSaZlmez+eUGaUCh0KfUaiUei0ulU2k0+ kVGmVCp nVacreq1utV2s1+sWGuWCx2KvWayWey 1W2/ +0XG2XC53 Xa6Xe63u9X283+8YG+

```
.props file
                               \overline{A}JAAUAAA.
         ALL
               AAAQAA.
                         \DeltaAVII
                                                                    Ar
       riginalImage>
       <Variables /<Shapes><Shape Type="Bubble" PaddingLeft="0" PaddingBottom="0"
           PaddingRight="0" PaddingTop="0" Width="110" Height="76" TipX="184"
           TipY="157" LineWidth="2" LineColor="#ff0000"
           BackgroundType="GradientNS" BackgroundColor="#ffffff"
           BackgroundColorAlt="#eeeeee" EnableShadow="false" ShadowDX="4"
           ShadowDY="4" ShadowColor="#696969" ShadowTransparency="0.7" X="219"
           Y="143" Right="95" Bottom="191" Left="219" Top="143" FontSize="14pt"
           Color="Black" FontWeight="bold" ShapeTimeSpan="10000"
           FontFamily="Arial" FontStyle="normal" Underline="false" CalloutX="197"
           CalloutY="167" CalloutWidth="110" CalloutHeight="76"
           Transparency="(">Here is a freeform line</a>s>/Shape>
       \langle/Shapes>
       <Shapes IsResourceLayer="true" Name="Resources" />
                                                            Text for translation<ConditionTagSet />
   </ImageOverlay>
</fileProperties>
```
#### **RASTER IMAGE AND CORRESPONDING .PROPS FILE**

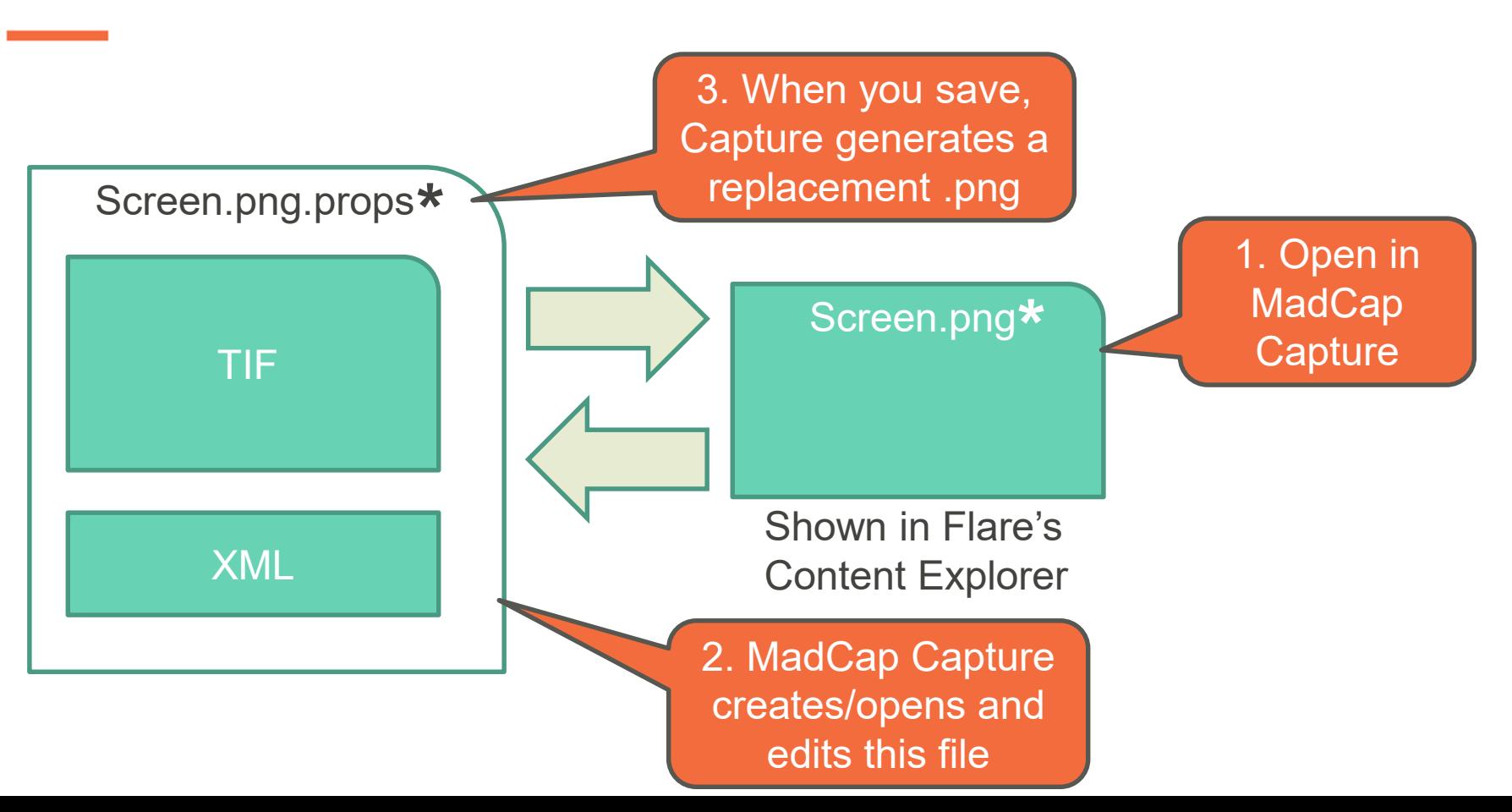

## **BENEFITS OF THE .PROPS FILE**

• Can edit/move/delete objects

• Can easily translate text in Bubbles, Annotations, and Text Rectangles

• Can recapture regions at same size and position

# **REPLACING THE CAPTURED IMAGE**

- Useful when you want to update a screen capture and retain the existing callouts and other objects
- Three possible methods
	- Recapture
	- Replace
	- Batch Replace Images

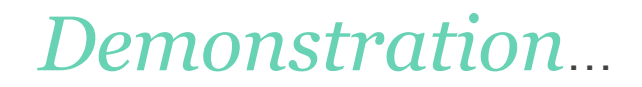

#### **RECAPTURE**

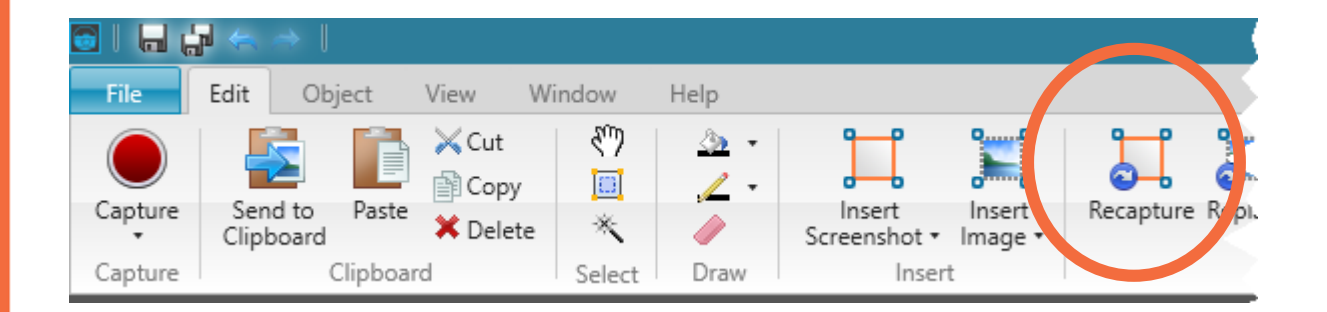

• You can adjust the size and position of capture, if required

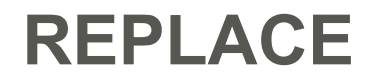

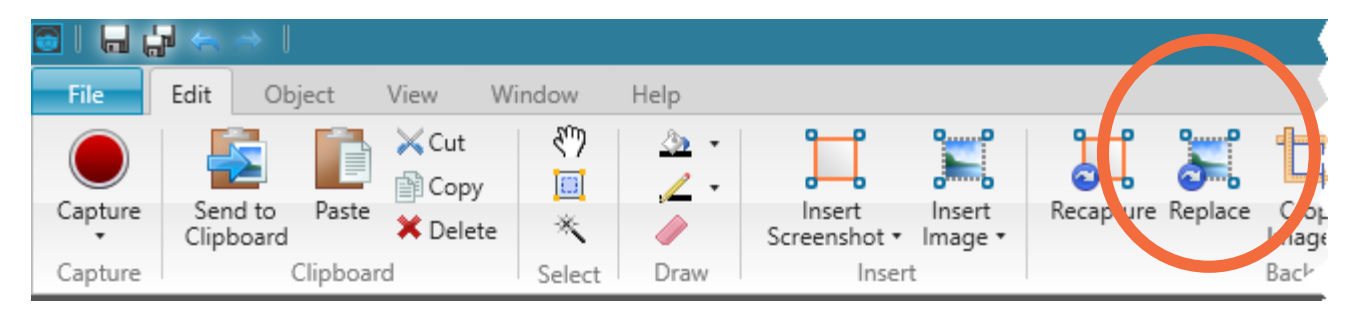

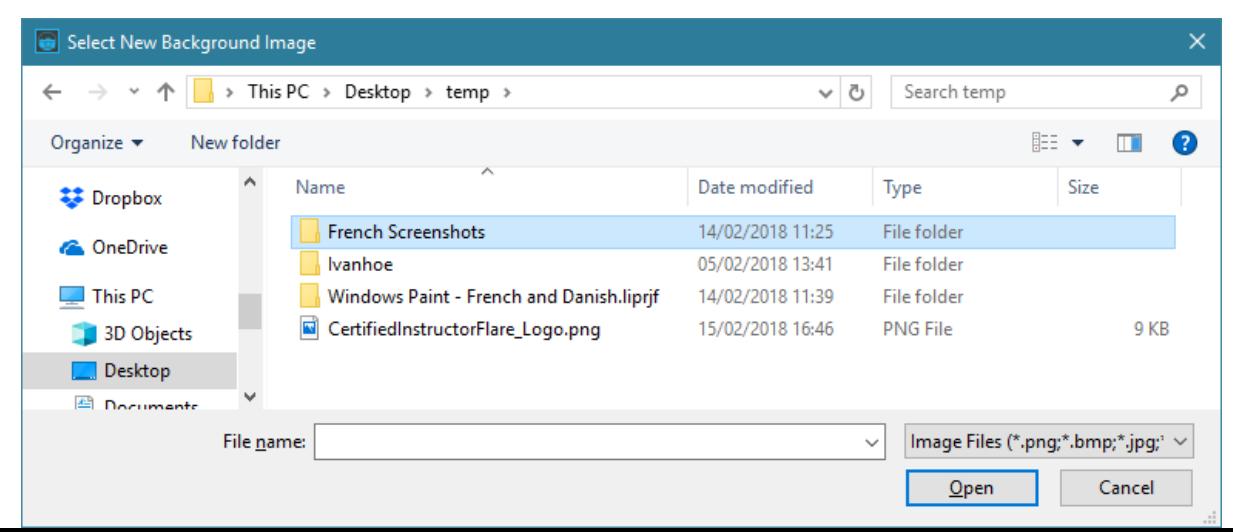

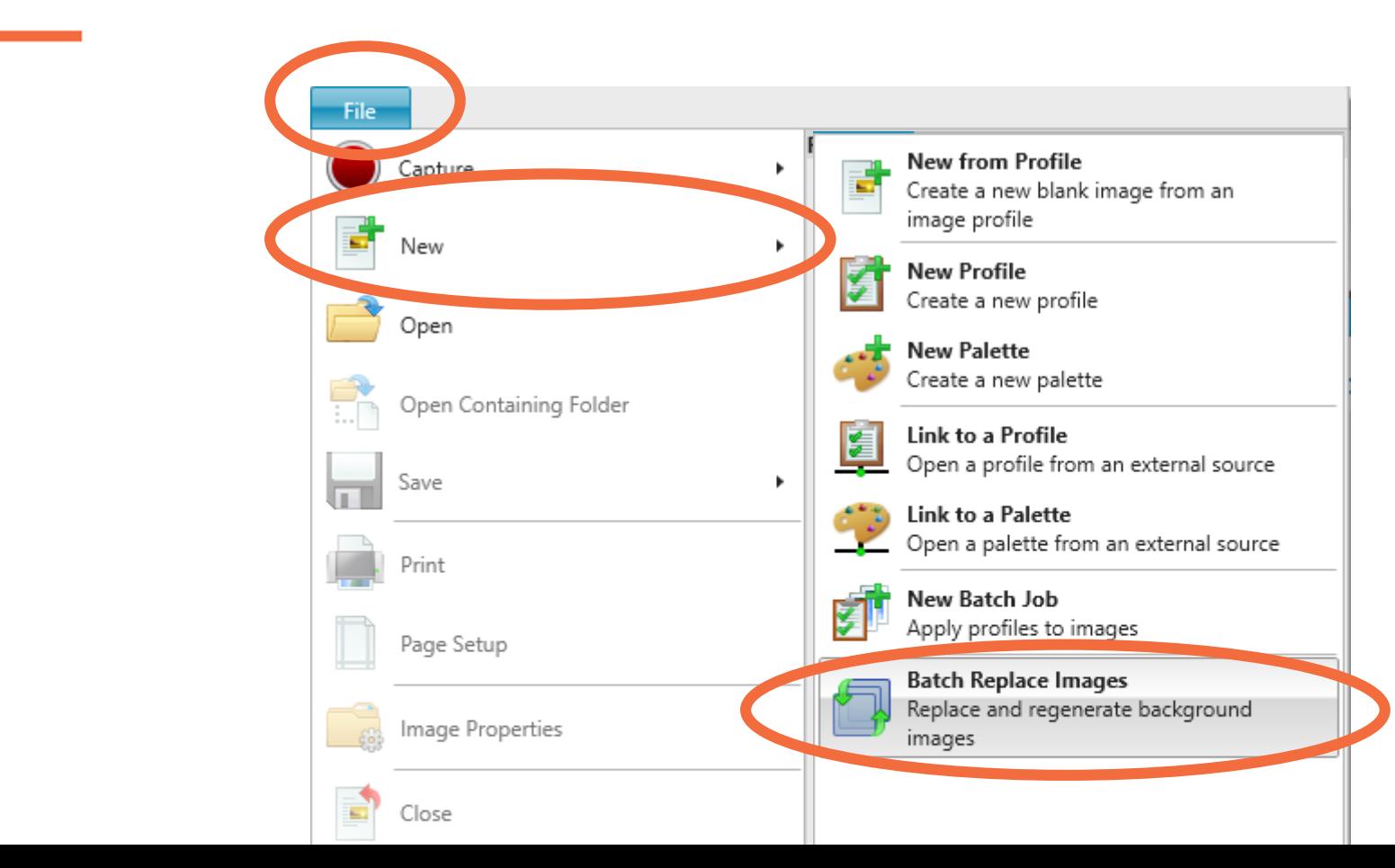

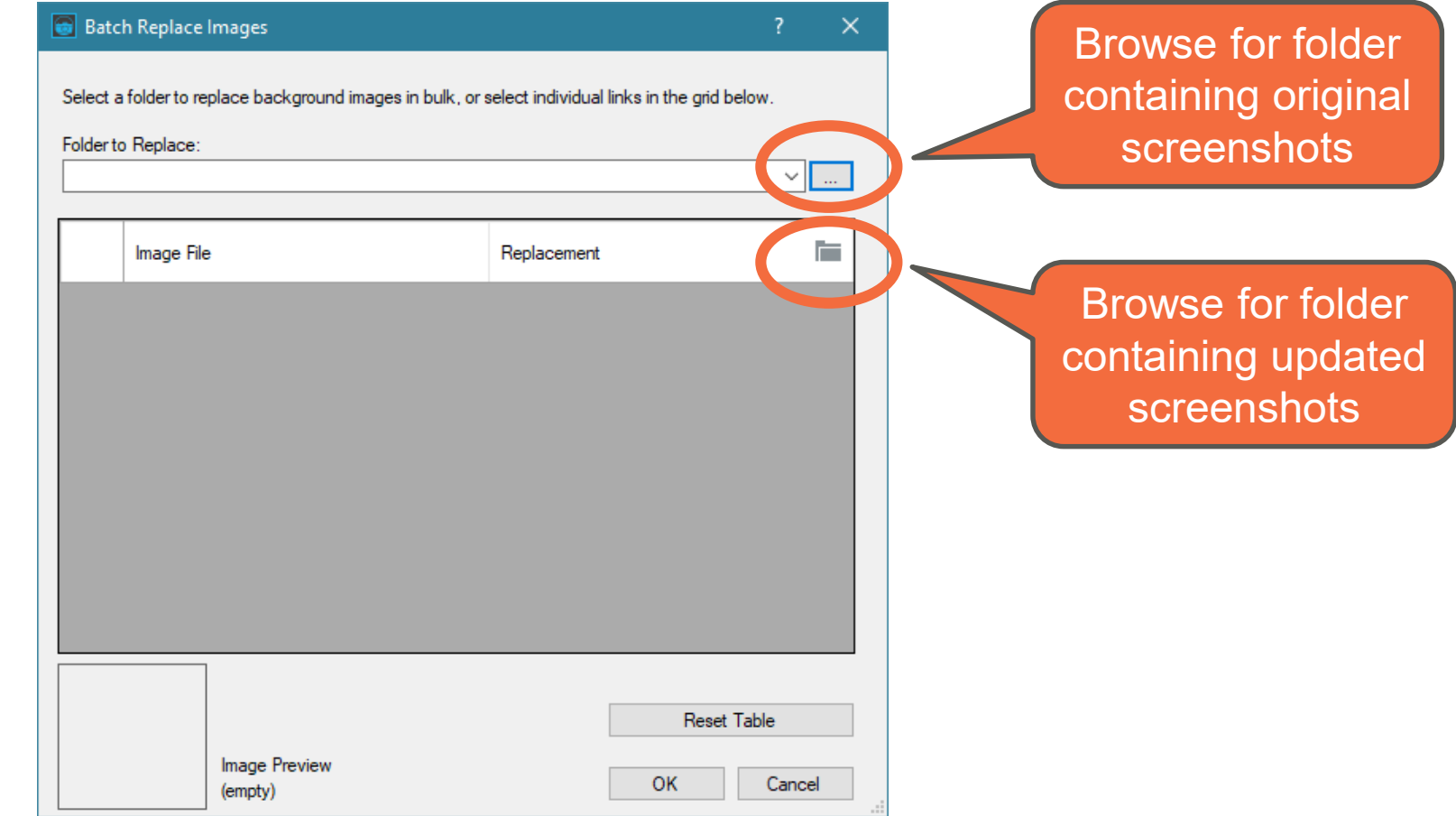

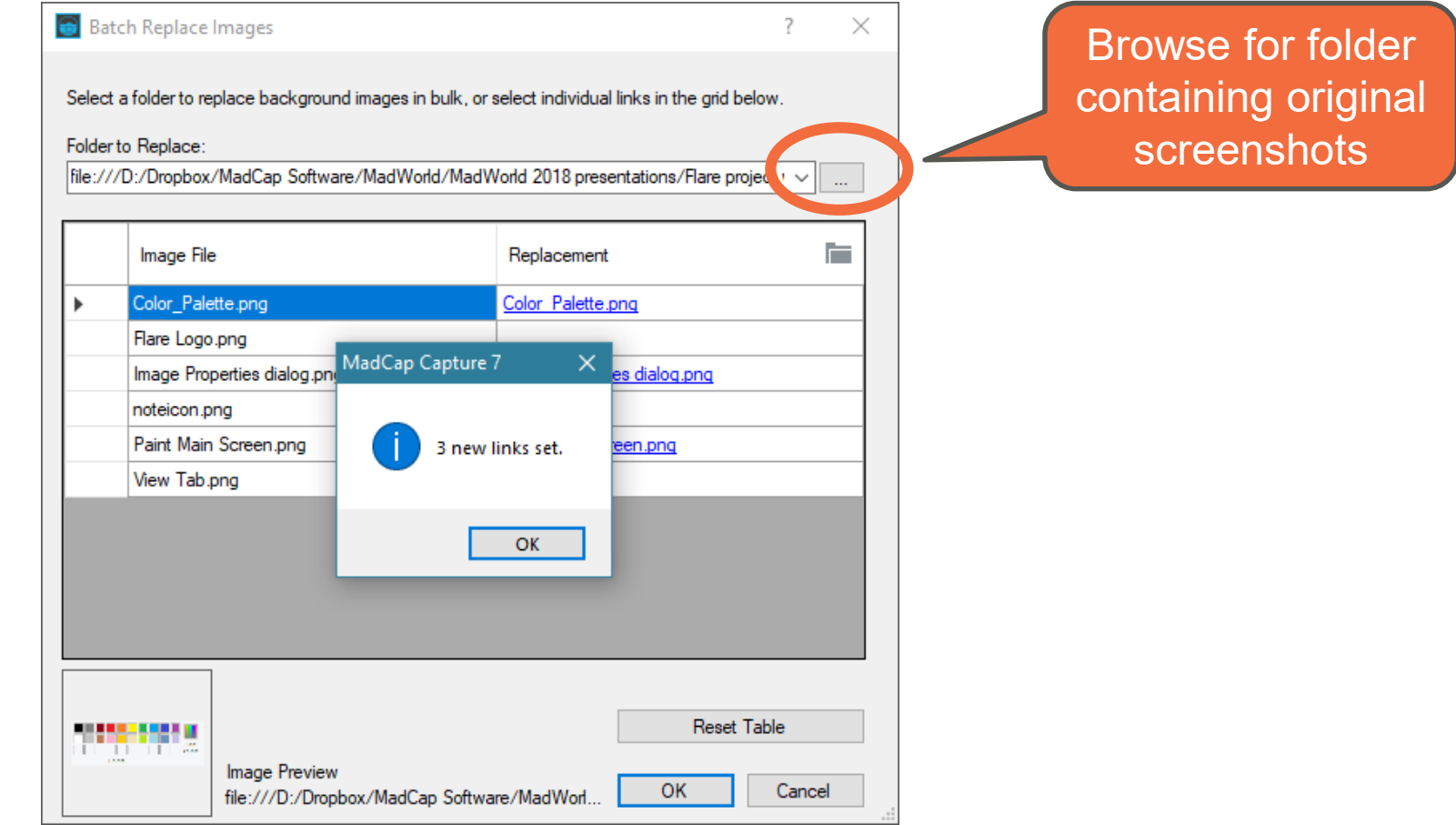

#### **Batch Replace Images**  $\times$ Select a folder to replace background images in bulk, or select individual links in the grid below. Folder to Replace: File:///D:/Dropbox/MadCap Software/MadWorld/MadWorld 2018 presentations/Flare project v v | 崖 Image File Replacement Color\_Palette.png Color Palette.png ь Flare Logo.png Image Properties dialog.png Image Properties dialog.png noteicon.png  $\underline{\phantom{a}}$ Paint Main Screen.png Paint Main Screen.png View Tab.png  $\underline{\cdots}$ Click OK to replace imagesReset Table **THE BEAT** Image Preview OK Cancel file:///D:/Dropbox/MadCap Software/MadWorl

**Contract Contract** 

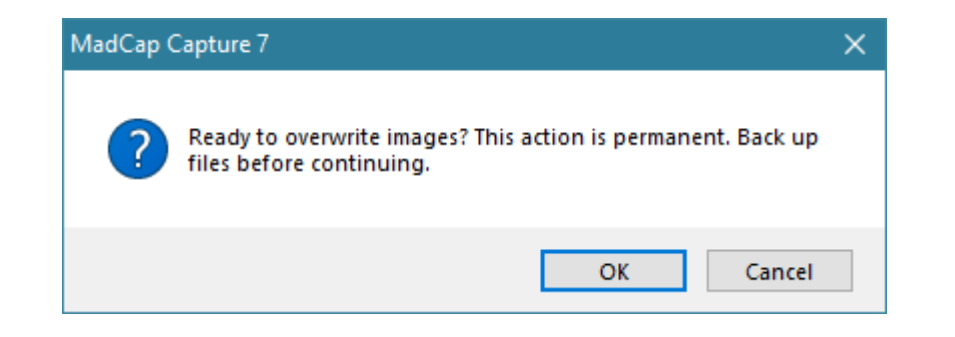

## **REPEATING LAST CAPTURE**

- **Capture Last Capture (F11)** repeats the previous capture (at the same position and size) without user intervention
- **Restore Last Capture Region** initiates a new capture at the same position and size as previous capture, but enables changes to be made before capture
- **Capture Regions Consecutively** enables a sequence of multiple region captures – size and position can be adjusted for each

## **CAPTURE PROFILES**

- A profile is a collection of file properties that you can apply to any new or existing capture
	- Appearance
	- Effects
	- Shapes
	- Medium-specific format settings
- Profiles can be shared from a network location

### **CREATING A PROFILE**

1. View > Profiles (to open Profiles Editor)

2. Click one of:

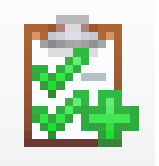

Create a new profile

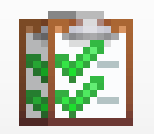

Create a new profile  $\blacksquare$  based on the current profile

#### **CREATING A PROFILE**

- 3. Edit settings
- 4. Save

# **KEY PROFILE SETTINGS**

- **General**
	- Output File Name (used as default)
- **Edge Effects**
	- Torn
- **Shapes**
	- Might include a Mouse object
- **Format**
	- Format
	- Print DPI (effectively controls size in PDF output)

# **ADDING A PROFILE FROM A NETWORK LOCATION**

1. View > Profiles (to open Profiles Editor)

#### 2. Click:

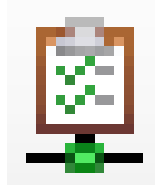

#### Open a profile from an external source

#### **USING A PROFILE**

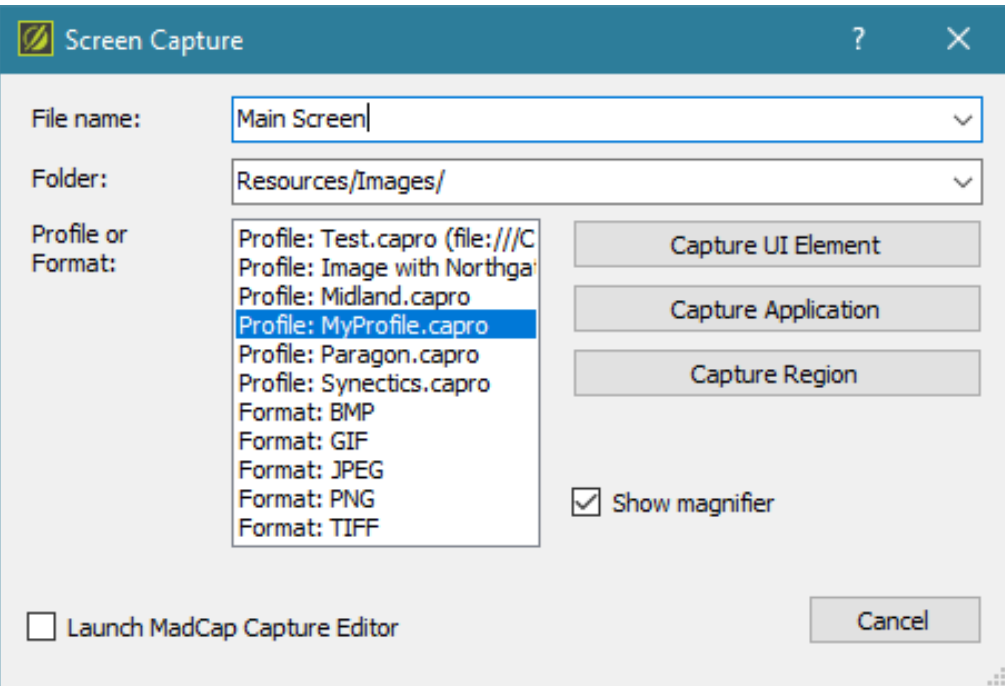

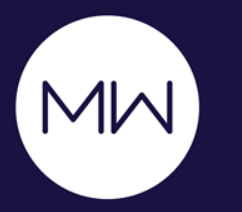

# *Questions?*

Matthew Ellison matthew@uaeurope.com